# *Norma* **- Ferramenta web para submissão e avaliação de projetos de pesquisa**

Débora do Nascimento Borges ∗ Instituto Federal da Bahia Rua Emídio dos Santos, S/N Barbalho, Salvador - Bahia borgesdn@gmail.com

## ABSTRACT

This paper presents the development of Norma, an open source web tool, that aims to help the process of approval of funding grants for research projects. The application covers the stages of publishing announcements, projects submission, and curriculum and projects evaluations. The application uses authentication access protocol of the Federal Institute of Bahia, in other words, only people who have the institutional e-mail can use the application.

## Keywords

Norma, Projeto de Pesquisa, Submissão de Projetos, Avaliação de Projetos

# 1. INTRODUÇÃO

Com o objetivo de estimular a pesquisa e o desenvolvimento científico, bem como de suscitar novos talentos para ciência e tecnologia, diversos institutos e universidades brasileiras implantaram programas de iniciação científica. Os discentes, que em sua maioria, não possuem experiência em trabalhos de pesquisa científica, são orientados por um professor da instituição. As modalidades mais comuns de programas de Iniciação Científica são o Programa Institucional de Bolsas de Iniciação Científica (PIBIC) e o Programa Institucional de Bolsas de Iniciação em Desenvolvimento Tecnológico e Inovação (PIBITI).

O PIBIC foi o primeiro programa criado para fomentar a pesquisa através da iniciação científica. Tal programa abrange instituições de ensino e pesquisa, tanto públicas quanto privadas. Seus principais objetivos são: despertar vocação científica; reduzir a média de tempo de titulação de mestres e doutores; estimular o desenvolvimento do pensamento cien-

Manoel C. Marques Neto<sup>†</sup> Instituto Federal da Bahia Rua Emídio dos Santos, S/N Barbalho, Salvador - Bahia manoelnetom@ifba.edu.br

tífico; proporcionar aprendizagem de qualidade no que tange métodos e técnicas de pesquisa. O PIBITI está disponível apenas para instituições que desenvolvem pesquisa em tecnologia e inovação. Seus principais objetivos são: inserir estudantes em atividades de pesquisa, de desenvolvimento e de inovação; e, a longo prazo, fortalecer a capacidade de inovação das empresas e instituições do país. Em ambos os casos, cabe a instituição escolher quais projetos serão contemplados com financiamento.

O processo de avaliação e aprovação dos projetos não é necessariamente extenso, todavia é bastante trabalhoso. O processo se inicia com a divulgação do edital de chamada do programa. Dentro do per´ıodo especificado no edital pesquisadores e professores podem submeter seus projetos para avaliação. Os projetos são examinados através de critérios estipulados pela instituição e os pesquisadores e prospectivos bolsistas também são avaliados de acordo com a quantidade de produções acadêmicas anteriores. Por fim, é divulgada a lista com os projetos que receber˜ao o financiamento.

Algumas instituições possuem ferramentas próprias para auxiliar na execução de algumas dessas atividades que compõe o processo de avaliação. O Instituto Federal da Bahia (IFBA) utiliza atualmente o Projpesq, uma aplicação web, para a execução de algumas fases do processo, entretanto, o sistema não contempla atividades críticas, cuja execução manual demanda muito tempo e esforço. Este projeto foi elaborado com a motivação de aprimorar o Projpesq, preenchendo suas lacunas.

Este artigo apresenta o Norma, uma ferramenta web para submissão e avaliação de projetos de pesquisa. O Norma está disponível para acesso em qualquer dispositivo com acesso a Internet, e permite que os diversos atores do processo executem as tarefas que lhes compete de forma simples, eficiente e eficaz. Norma está disponível em http: //norma.deboraborges.me/, e através dele, este artigo foi elaborado.

Este trabalho possui a seguinte estrutura:

- A seção 2 explica o processo de seleção de bolsas de iniciação científica no IFBA
- $\bullet$  A seção 3 apresenta trabalhos semelhantes e relacionados;

<sup>∗</sup>Discente do curso de An´alise e Desenvolvimento de Sistemas

<sup>&</sup>lt;sup>†</sup>Doutor em Ciência da Computação e Docente do curso de An´alise e Desenvolvimento de Sistemas

- A seção 4 considera o levantamento de requisitos do Norma;
- $\bullet$  A seção 5 apresenta o projeto arquitetural do Norma;
- A seção 6 exibe os modelos que compõem o projeto detalhado do sistema;
- $\bullet$  A seção 7 apresenta de forma sucinta as principais características e funcionalidades do sistema;
- Nas seções  $8e9s$  são expostas as conclusões e as possibilidades de melhorias em trabalhos futuros.

## 2. FINANCIAMENTO DE PESQUISAS

O Conselho Nacional de Desenvolvimento Científico e Tecnológico (CNPq) foi criado em 1951 e tem como principal objetivo fomentar a pesquisa científica e incentivar a formação de pesquisadores brasileiros. Periodicamente são lançadas chamadas públicas que concedem a jovens bolsas de iniciação científica. Essas bolsas são concedidas através de cotas institucionais em todo o Brasil [2]. Cabe às instituições selecionarem os projetos mais adequados e indicar os bolsistas, orientadores e projetos, de acordo com a cota disponibilizada, conforme apresenta a figura 1. Cabe ao bolsista enviar a documentação necessária e atualizar seus dados bancários para o recebimento da bolsa durante a execução do projeto. Em ˆambito estadual, esta tarefa de fomentar e apoiar a pesquisa científica é executada pela Fundação de Amparo `a Pesquisa do Estado da Bahia (Fapesb), que tem buscado inserir a ciência como solução prática para problemas socio-econômicos que tem afetado a sustentabilidade do estado [1]. No caso das cotas disponibilizadas pela Fapesb, as instituições de ensino ou de pesquisa devem formular seus editais para seleção de bolsistas, entretanto tais editais serão avaliados e aprovados pela Fapesb antes de sua publicação. Todas as fases do processo devem ser informadas `a Fapesb para acompanhamento e para cada projeto comteplado, relatórios parciais e finais deverão ser entregues a fim de evitar o cancelamento das bolsas.

Al´em de ter cotas em bolsas tanto do CNPq quanto da Fapesb, o IFBA disponibiliza bolsas financiadas pela própria instituição. Em alguns casos, os editais lançados são mistos, ou seja, possuem bolsas financiadas tanto pelo IFBA como pela Fapesb. Em geral, os editais seguem o mesmo formato e o processo de seleção. Os alunos interessados devem estar matriculados no IFBA, possuir currículo atualizado na Plataforma Lattes e ser indicados por um professor, para tanto, eles devem acessar o  $Propesq^{-1}$  e atualizar seus dados cadastrais e histórico. O pesquisador, ou orientador, deve fazer parte do corpo docente da instituição e preencher outros requisitos que variam conforme o edital. A indicação de um aluno e submissão de um projeto é feita através do Projpesq, onde o pesquisador deve anexar todos os documentos necessários em um único arquivo no formato .pdf.

Após o período de inscrição, o grupo de coordenação de pesquisa preenche os baremas de pontuação do pesquisador, seleciona avaliadores externos ao IFBA e enviam o plano de trabalho, o projeto e o barema. Os projetos selecionados pelos avaliadores externos, são novamente avaliados por um

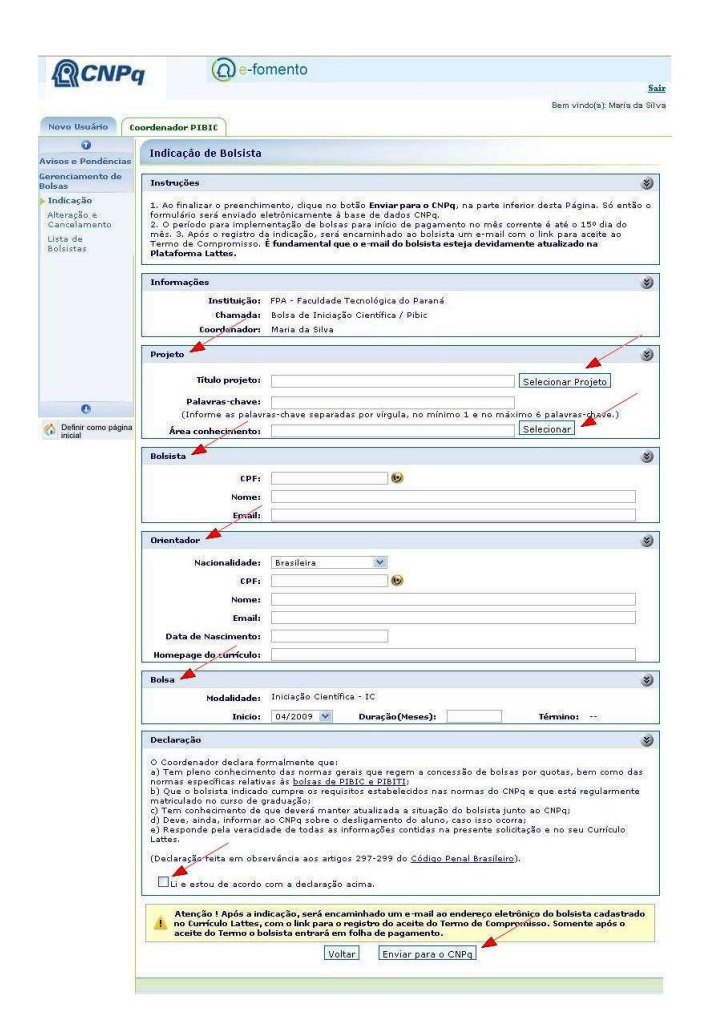

Figura 1: Plataforma CPNq

comitê interno. Os que são selecionados para bolsa deverão enviar diversos documentos ao IFBA e à Fapesb, caso o processo seja misto. Após o envio dos documentos será divulgado o resultado final, com a lista de projetos que serão contemplados com o apoio financeiro do IFBA e/ou da Fapesb.

## 3. TRABALHOS RELACIONADOS

Nesta seção serão apresentados alguns sistemas de submissão de projetos. Cada subseção possui uma ánalise sucinta dos objetivos, funcionalidades b´asicas, vantagens e desvantagens do sistema que apresenta.

### 3.1 Submittable

O  $Submittable<sup>2</sup>$  é uma plataforma web para criação de formulários para submissão. Dessa forma, é uma solução prática para diversas aplicações, como por exemplo, seleções para premiações, bolsas de estudo, financiamento de projetos, seleções de artigos para publicação.

Um dos grandes diferenciais do  $\emph{Submittable}$  é a criação de formulários customizáveis para grande grupo de submissões ou categoria. É possível definir a data de expiração do for-

<sup>1</sup>http://prpgi.ifba.edu.br/projpesq/

 $^{2}$ http://www.submittable.com/.

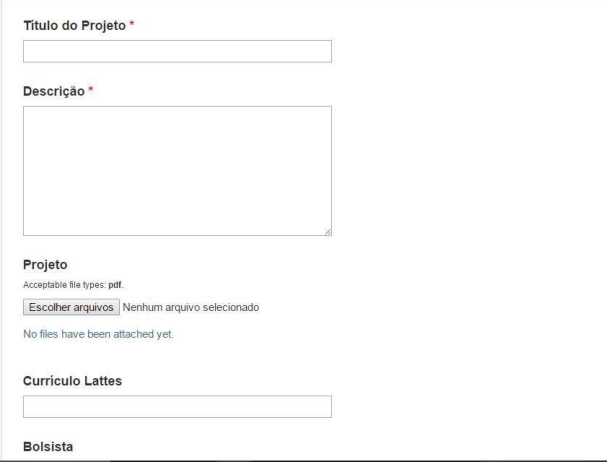

Figura 2: Exemplo de formulário de submissão criado - Submittable

mulário; adicionar campos de texto, upload de arquivos, seleção, múltipla escolha, etc.; selecionar um grupo de pessoas que poderão avaliar as submissões. Para cada categoria é gerado automaticamente um link, onde é possível acessar o formulário e preenchê-lo. Algumas desvantagens na criação dos formulários é não poder editá-los após sua criação, e ter de criar um novo formulário<sup>3</sup> para cada novo conjunto de submissões.

Para preencher um formulário é necessário ter uma conta  $reqistrada no Submittable. Todos os formulários submetidos$ ficam disponíveis para avaliação no painel do administrador. Durante a avaliação é possível alterar o status da submissão, criar comentários e enviar comunicados a quem fez a submissão (Figura 3).

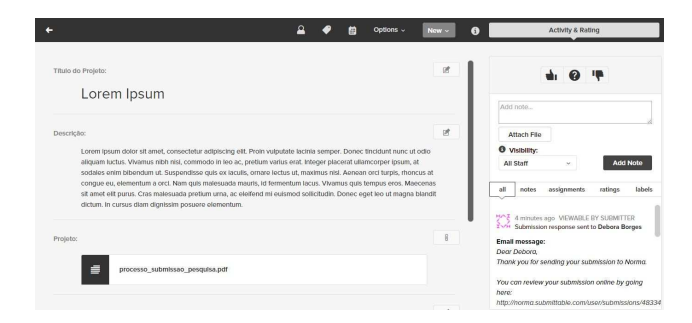

Figura 3: Avaliação de uma submissão - Submittable

Apesar de ser muito prático e tornar simples o processo de avaliação para submissõess genéricas, para grandes processos pode se tornar ineficaz. Além disso, o plano gratuito ´e bastante limitado, disponibilizando apenas dois perfis de administrador e avaliação básica das submissões.

# 3.2 Plataforma Brasil

3 Isso pode ser feito criando uma nova categoria e customizando seu formulário ou copiando uma categoria já existente.

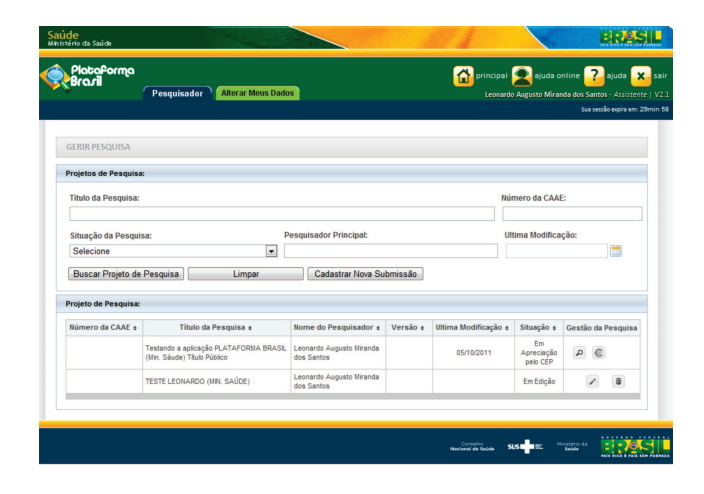

Figura 4: Listagem de projetos - Plataforma Brasil

Em 1996, com o objetivo de analisar a ética de projetos de pesquisa envolvendo seres humanos, foi instituída uma parceria entre os Comitês de Ética em Pesquisa (CEP) e do Conselho Nacional de Etica em Pesquisa (CONEP). O ´ sistema CEP-CONEP, analisa projetos a fim de proteger e garantir os direitos dos indivíduos que porventura venham a participar da pesquisa, seguindo as normas e deliberações do Conselho Nacional de Saúde (CNS). Atualmente, grande parte dos processos de análise ocorrem no sistema web conhecido como Plataforma Brasil<sup>4</sup>.

Conforme [3], o objetivo principal da ferramenta é submeter pesquisas para avaliação do CEP-CONEP e acompanhar sua situação. Seus objetivos secundários são acompanhamento da fase de execução do projeto e disponibilização ao público dos resultados dos estudos. A Plataforma Brasil está disponível para o público desde Setembro de 2011. Para efetuar seu cadastro no sistema, o pesquisador deve preencher um formulário com suas informações, sua formação e anexar documentos de identificação e currículo atualizado, o cadastro não será efetivado sem esses documentos. E digno de nota que qualquer um pode efetuar o ´ cadastro na plataforma, mas apenas um usuário com Ensino Superior completo pode submeter um projeto.

Pesquisadores podem submeter projetos, consultar e editar projetos anteriormente inseridos; é possível nesta lista observar a situação dos projetos submetidos conforme é visível na figura 4. O cadastro de projetos é bastante completo e se divide em 6 diferentes etapas: 1. Informações Preliminares, onde se encontram as informações do pesquisador, de sua equipe e da instituição proponente - caso exista uma (Figura 5); 2. Area de Estudo, onde o pesquisador deve ´ selecionar as áreas a que pesquias pertence, bem como o objetivo principal da pesquisa; 3. Desenho do Estudo, em que ser˜ao selecionadas os problemas estudados e a natureza dos estudos realizados; 4. Detalhamento do Estudo, onde campos textuais relacionados ao escopo da pesquisa devem ser preenchidos, como por exemplo resumo, metodologia, hipótese, benefícios; 5. Outras Informaçãoes, onde é possível inserir o cronograma de execução e o orçamento financeiro

 $4$ Disponível para treinamento em  $http://189.28.128.37/$ plataformabrasil-treina/.

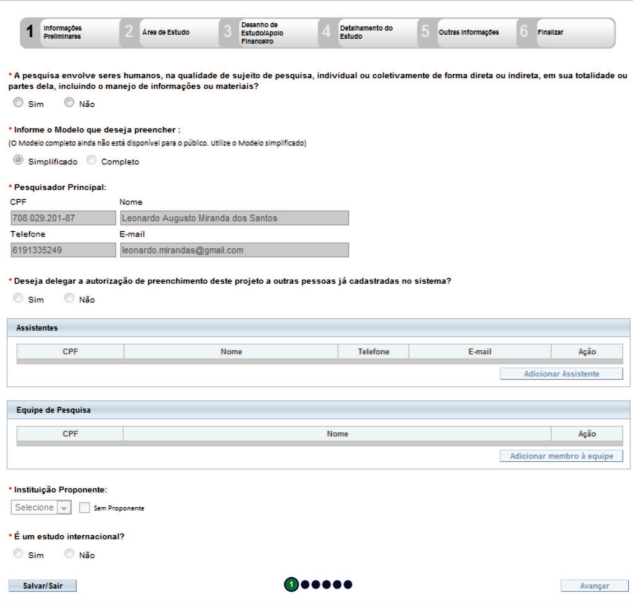

Figura 5: Submissão de projeto - Plataforma Brasil

da pesquisa; 6. Finalização, onde o pesquisador informa se a pesquisa ´e sigilosa, o prazo do sigilo - caso a pesquisa seja sigilosa - e o aceite dos termos do CEP-CONEP.

Após o projeto ser submetido e avaliado ele receberá um número único que corresponde ao Certificado de Apresentação para Apreciação Ética (CAAE) [4]. Este número será utilizado como identificador do projeto em todos os orgãos responsáveis pela fiscalização da execução do projeto e também em revistas e congressos da área do projeto. Qualquer um que detenha o CAAE de um projeto pode pesquisar o parecer do CEP-CONEP na Plataforma Brasil.

Não foi possível testar a área de avaliação dos projetos, pois essa área do sistema não tem acesso público. Ainda assim, é possível elencar enquanto vantagens da aplicação: facilita tramitação de documentos entre pesquisadores e instuitições; promove atualizações contínuas do status da pesquisa; permite a população geral acompanhar pesquisas que envolvem desenvolvimento científico na área de saúde.

## 3.3 Projpesq

O Projpesq é uma plataforma de avaliação de projetos de pesquisa, que permite a inscrição de alunos e submissão de projetos da parte de pesquisadores. Na parte pública da plataforma é possível visualizar a listagem de editais, ver detalhes e documentos relacionados a estes, conforme as figuras 6. Dentro dos detalhes de cada edital, o aluno, pesquisador ou administrador encontrará links para o login de suas respectivas áreas. Uma das maiores desvantagens é o fato de que caso um usuário, já autenticado, deseje consultar e se inscrever em outro edital, ele deve retornar à página inicial e efetuar o login novamente.

Na área do aluno é possível atualizar dados cadastrais e enviar histórico escolar a fim de se inscrever no edital. Na tela de cadastro (figura 7), os dados são validados e as men-

| Selecão de Bolsistas IC&T - PRPGI - PIBIC IFBA/FAPESB, PIBITI e PIBIC-EM 2015/2016                        | <b>MENU DE ACESSOS</b><br>Selecione um dos menus abaixo para a    |                                                            |
|----------------------------------------------------------------------------------------------------|-------------------------------------------------------------------|------------------------------------------------------------|
| EDITAL Nº 01/2015/PRPGI - PIBIC IFBA/FAPESB, PIBITI e PIBIC-EM IFBA de 20 de marco de 2015                | sua navegação:                                                    |                                                            |
| PARA MAIORES INFORMAÇÕES, CONSULTE O EDITAL NA SEÇÃO DOWNLOADS                                            | << Retornar à pagina de processos                                 |                                                            |
|                                                                                                    | Alunos / Pesquisadores                                            |                                                            |
| EDITAL Nº 01/2015/PRPGI/IFBA - SELECÃO DE BOLSISTAS DE ICRT - 2015/2016 - Edital de abertura do processo. | Cadastro de Alunos                                                |                                                            |
|                                                                                                    | Cadastro de Pesquisadores                                         |                                                            |
|                                                                                                    | Inscricão/Atualização de Protetos                                 |                                                            |
| Orientações:                                                                                              | <b>Downloads</b>                                                  |                                                            |
| Alunos · Pesquisadores ·                                                                                  | Administradores do Sistema                                        |                                                            |
|                                                                                                    | Login                                                             |                                                            |
| Realização:                                                                                               |                                                                   |                                                            |
|                                                                                                    |                                                                   |                                                            |
| Pró-Reitoria de Pesquisa, Pós-Graduação                                                                   | Datas importantes<br>Figue atento às datas deste processo !<br>26 |                                                            |
| e Incepción do Instituto Federal da Bahia                                                                 | Lancamento do edital Nº<br>01/PRPGI/2015                          |                                                            |
|                                                                                                    | Encerramento de<br>recebimento de propostas:                      | 19 de abril de 2015                                        |
|                                                                                                    | Avaliação das propostas:                                          | 20 de marco de 2015<br>20 de abril a 11 de<br>main de 2015 |

Figura 6: Detalhes de edital - Projpesq

sagens de erro ou sucesso são vistas através de um alerta nativo do *browser*. Todos os campos no cadastro são textuais, e campos que possuem formatações específicas (telefones, CEP, CPF) não possuem nenhum tipo de máscara para induzir digitação acurada dos dados. Mesmo os campos que deveriam ser de seleção para evitar dados incorretos, como por exemplo "Unidade Federativa" são textuais. O histórico que é enviado para o edital é único, ou seja, ele não está vinculado apenas a uma inscrição, podendo ser utilizado para a inscrição em diversos editais. A alteração do histórico para inscrição em um edital sobreescreve históricos enviados para inscrições antigas. Tal característica, foi apontada como indesejada, o ideal seria que o aluno se inscrevesse em cada edital enviando o histórico atualizado sem sobreescrever históricos anteriormente enviados.

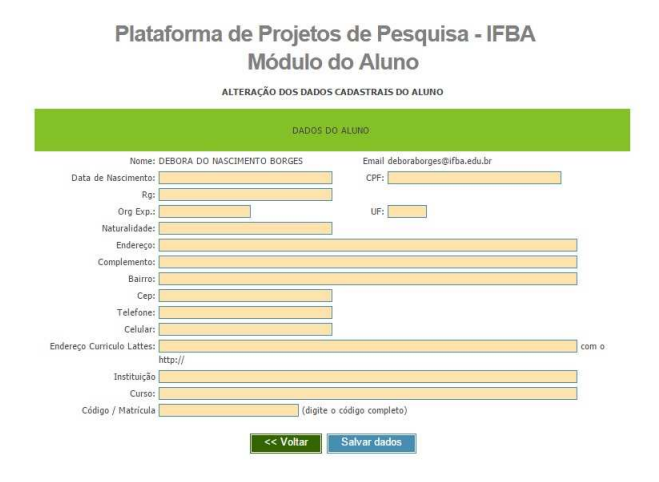

Figura 7: Cadastro de dados do aluno - Projpesq

Na área do pesquisador, estão disponíveis as opções de atualizar seus dados cadastrais ou inscrever/editar um projeto. A atualização dos dados cadastrais possui uma estrutura e comportamento semelhantes à atualização dos dados do aluno. Na parte de inscrição de projetos, o pesquisador pode visualizar todos os projetos inscritos para este edital e alter´a-los. O pesquisador deve selecionar um dentre os alunos já inscritos no edital como bolsista, preencher informações pertinentes a seu projeto e anexar o projeto e fichas de inscrição para efetivar sua submissão (Figura 8). É possível inscrever mais de um projeto enquanto o processo de

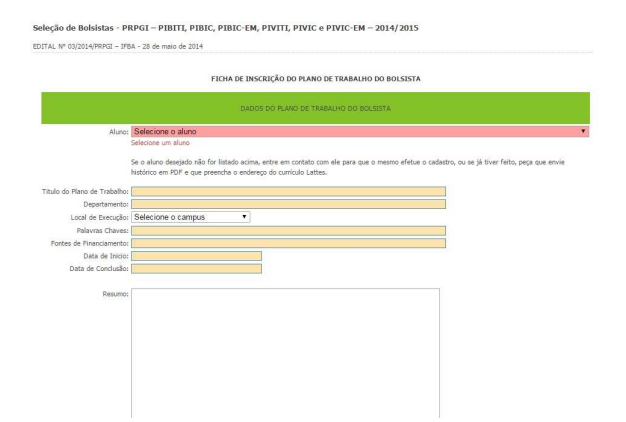

Figura 8: Inscrição de projetos - Projpesq

submissão estiver em aberto.

Na área exclusiva do administrador, as seguintes opções encontram-se disponíveis: buscar projetos submetidos por edital; buscar alunos e pesquisadores; e alterar datas que servem como paramêtros para operações do sistema. Em sua grande maioria, os parâmetros não são efetivamente utilizados. Atualmente, existem 12 parâmetros (Figura 9), mas apenas 3 são utilizados e apenas 2 causam alguma liberação ou bloqueio no sistema. O menu do Projpesq ainda apresenta outras opções úteis, como, formação de comitês internos e externos para avaliação e avaliação de currículos e projetos, contudo, tais funções não se encontram disponíveis para utilização.

Plataforma de Projetos de Pesquisa - IFBA

| Sistema |                | Projetos |                                                  |  | Alunos/Peans |  | AD HOC                  | $\cdot$    | Com, Interno Y                                                 | Com, Externo Y | Com, Lattes  |            | <b>Bolses</b> |
|---------|----------------|----------|--------------------------------------------------|--|--------------|--|-------------------------|------------|----------------------------------------------------------------|----------------|--------------|------------|---------------|
|         |                |          |                                                  |  |              |  |                         |            | Listagem de etapas do sistema                                  |                |              |            |               |
|         | Cód.           |          |                                                  |  |              |  | Nome                    |            |                                                                |                | Data inicio  | Data fim   | Opcões        |
|         |                |          | CONFIGURACOES GERAIS DO SISTEMA                  |  |              |  |                         |            | 26/05/2014                                                     | 27/05/2014     | Editar datas |            |               |
|         | $\overline{2}$ |          | INSCRICOES DE PROJETOS                           |  |              |  |                         | 28/05/2014 | 13/12/2014                                                     | Editar datas   |              |            |               |
|         | 3              |          |                                                  |  |              |  | ATUALIZAÇÃO DE PROJETOS |            |                                                                |                | 28/05/2014   | 13/12/2014 | Editar datas  |
|         | $\overline{a}$ |          |                                                  |  |              |  |                         |            | CADASTRO DE AVALIADORES (LATTES / COM. INTERNO / COM. EXTERNO) |                | 01/01/1990   | 01/01/1990 | Editar datas  |
|         | 5              |          |                                                  |  |              |  |                         |            | ATRIBUICAO DE AVALIADORES A PROJETOS                           |                | 01/01/1990   | 01/01/1990 | Editar datas  |
|         | $\overline{6}$ |          |                                                  |  |              |  |                         |            | AVALIACAO DE CURRICULOS LATTES DOS PESOUISADORES               |                | 01/01/1990   | 01/01/1990 | Editar datas  |
|         | $\overline{z}$ |          |                                                  |  |              |  |                         |            | ENTREGA DAS FICHAS DE AVALIACAO / CURRICULOS LATTES            |                | 01/01/1990   | 01/01/1990 | Editar datas  |
|         | 8              |          | AVALIACAO DE PROJETOS / COMITE INTERNO           |  |              |  | 01/01/1990              | 01/01/1990 | Editar datas                                                   |                |              |            |               |
|         | $\overline{Q}$ |          | ENTREGA DAS FICHAS DE AVALIACAO / COMITE INTERNO |  |              |  |                         |            | 01/01/1990                                                     | 01/01/1990     | Editar datas |            |               |
|         | 10             |          | AVALIACAO DE PROJETOS / COMITE EXTERNO           |  |              |  |                         |            | 01/01/1990                                                     | 01/01/1990     | Editar datas |            |               |
|         | 11             |          |                                                  |  |              |  |                         |            | ENTREGA DAS FICHAS DE AVALIACAO / COMITE EXTERNO               |                | 01/01/1990   | 01/01/1990 | Editar datas  |
|         | 12             |          | PROCESSAMENTO DOS PEDIDOS DE BOLSA               |  |              |  |                         |            | 01/01/1990                                                     | 02/01/1990     | Editar datas |            |               |

Figura 9: Painel da administração - Projpesq

## 3.4 Comparativo

A tabela 1 apresenta as características do Norma e dos sistemas apresentados nesta seção. É possível observar que nenhum dos trabalhos relacionados possui todas as características desejadas para um sistema de avaliação de projetos acadêmicos. Um dos trabalhos é uma ferramenta comercial, com versão gratuita limitada, que apesar de ser útil é genérica demais para ser utilizada como sistema de avaliação de projetos. Apenas uma das ferramentas analisadas possui c´odigo aberto. E nenhum dos trabalhos relacionados possui  $design$  responsivo, o que dificulta sua utilização em dispositivos móveis. Apesar de também não contemplar todas as funções desejadas, o Norma é a solução que melhor atende

|                                        | Norma | $\it Submitable$ | Brasi<br>Plataforma | ProjPesq |
|----------------------------------------|-------|------------------|---------------------|----------|
| Código Aberto                          |       | x                | X                   |          |
| Criação de Macros                      |       |                  | Х                   | х        |
| Escolha de Avaliadores (por submissão) |       | х                | Х                   | Х        |
| Avaliação no Sistema                   |       |                  |                     | Х        |
| Divulgação de Resultados               |       |                  |                     |          |

Tabela 1: Comparação de funcionalidades

às atuais necessidades do IFBA e que pode facilmente ser modificado para atender às necessidades por vir.

## 4. LEVANTAMENTO DE REQUISITOS

Para verificar a viabilidade do sistema e desenvolvê-lo com qualidade é preciso especificar suas funcionalidades e restrições por meio de um levantamento de requisitos. Dessa forma é possível identificar quais são os problemas a serem resolvidos, quais as possíveis soluções, o que deve ser feito e o que pode realmente ser feito [7]. Todo esse processo ajuda a entender quais são as necessidades reais dos usuários, e quais necessidades podem ser atendidas. Nesta seção serão expostos o processo de levantamento de requisitos e a relação dos requisitos do Norma.

Para obter requisitos reais do sistema, os diferentes pontos de vista dos usuários finais foram levados em consideração. Existem quatro perfis de usuários: administrador, pesquisador, aluno e examinador externo; cada um desses perfis têm diferentes interesses e necessidades, sendo assim, era necess´ario conhecer cada um desses personagens a fim de elencar os requisitos relacionados a cada um. Através de entrevistas, os diferentes atores do sistema se tornaram conhecidos e o fluxo dos processos de submissão e avaliação de projetos ficou mais claro. Detalhes sobre esses processos e a utilização do sistema por cada um dos atores serão considerados na seção 7.

O conjunto dos requisitos se divide em dois grupos, os requisitos funcionais e os não-funcionais. Os requisitos funcionais s˜ao aqueles que especificam funcionalidades do sistema, ou seja, o que o sistema deve fazer. Os requisitos funcionais definem o que sistema deve fazer com entradas de dados recebidas e que saídas devem produzir [8]. Os principais requisitos funcionais do Norma podem ser vistos na tabela  $2^{\circ}$ 

Os requisitos não-funcionais são restrições do sistema, eles especificam quais características o sistema deve apresentar [9]. Estão relacionados a qualidade do sistema a ser desenvolvido, no que tange desempenho, usabilidade, confiabilidade, disponibilidade, segurança, manutenibilidade, robustez, portabilidade, entre outros. Os requisitos n˜ao-funcionais do Norma se encontram na tabela 3.

Os requisitos levantados nortearam a elaboração do projeto arquitetural, da modelagem do sistema e do banco de dados.

| $\overline{\text{ID}}$ | Requisito Funcional                                       | Ator          |
|------------------------|-----------------------------------------------------------|---------------|
| RF01                   | Utilizar o servidor LDAP do IFBA                          | Sistema       |
|                        | para autenticação                                         |               |
| RF02                   | Alterar informações básicas                               | Pesquisador e |
|                        |                                                           | Aluno         |
| RF03                   | Consultar informações de editais                          | Pesquisador e |
|                        |                                                           | Aluno         |
| RF04                   | Inscrever-se em um edital                                 | Aluno         |
| RF05                   | Submeter/Alterar um projeto de                            | Pesquisador   |
|                        | pesquisa                                                  |               |
| RF06                   | Cadastrar/Editar/Excluir editais                          | Administrador |
| RF07                   | $\text{Cadastrar}/\text{Editar}/\text{Excluir}$<br>avali- | Administrador |
|                        | adores                                                    |               |
| RF08                   | Criar usuários do grupo "Ex-                              | Sistema       |
|                        | automaticamente<br>aminadores"                            |               |
|                        | quando um avaliador<br>for                                |               |
|                        | cadastrado                                                |               |
| RF09                   | Consultar projetos                                        | Administrador |
|                        |                                                           | e Examinador  |
| RF10                   | Atribuir avaliadores a projetos                           | Administrador |
| RF11                   | Criar categorias e itens para o                           | Administrador |
|                        | barema de avaliação                                       |               |
| $\overline{RF12}$      | Preencher o barema de avaliação                           | Examinador    |
|                        | externo                                                   |               |

Tabela 2: Requisitos Funcionais - Norma

O projeto e as modelagens serão explanados nas seções a seguir.

# 5. ARQUITETURA

O Norma utilizou em sua arquitetura o padrão MVC (Model-View-Controller), padrão que promove a separação da informação e da interface de usuário. O MVC visa desacoplar a lógica da apresentação dos dados, o que permite alterar o layout sem afetar a lógica e alterar a lógica com pouco ou nenhum impacto sobre a apresentação. O resultado é um sistema escalável, com baixo acoplamento e alta coesão [6]. A estrutura é separada em três componentes distintos: Modelo  $(Model)$ , que controla as informações; Visão  $(View)$ , interface por meio da qual o usuário interage com o sistema; e Controlador (Controller), que media as interações entre os demais componentes.

O modelo é componente que representa os dados e provê modos de acessá-los, em outras palavras, é o responsável pelas operações de escrita e leitura dos dados. A título de exemplo, no Norma, Edital - um objeto do mundo real - é um modelo, e todas as operações que podem ser aplicadas sobre ele (inserção, exclusão, edição e leitura) fazem parte desta mesma camada. A visão tem por objetivo manipular os dados para exibição e exibi-los, a view não está habilitada a fazer nenhuma operação de escrita e leitura, nem buscar os dados. No caso do Norma, a visão é representada pelas páginas HTML, onde as informações dos modelos são mostradas e há interação do usuário através envio de dados de formulários. O controle ou controlador manipula as ações ou eventos disparados pela interação do usuário com a view. No controlador são tomadas as decisões de qual modelo usar e o que solicitar a ele, e quais as views serão utilizadas para exibir os dados recebidos pelo modelo.

Sendo assim o fluxo ocorre conforme ilustrado na figura 10. O usuário interage com a interface, o controlador manipula o evento e acessa o modelo a fim de realizar uma ação apropriada à interação do usuário. Finalmente, a view obtém os dados atualizados do modelo e o fluxo pode recomeçar.

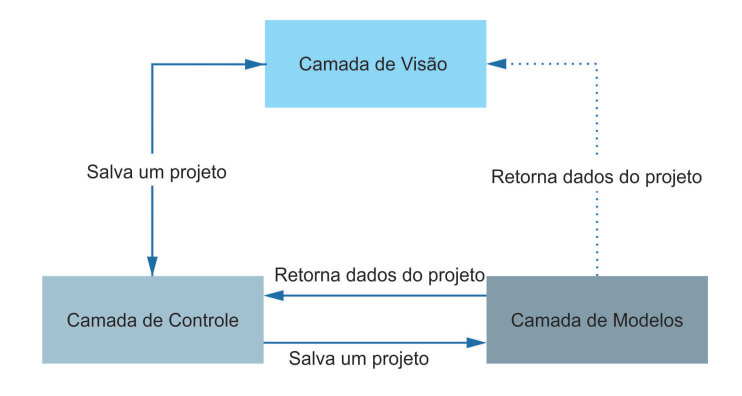

Figura 10: Arquitetura Mvc

O Norma utiliza MySQL como banco de dados e foi desenvolvido utilizando Python<sup>5</sup> e um framework MVC feito em Python, o Django<sup>'6</sup>. É digno de nota que o Django n˜ao adotou as nomeclaturas comuns das camadas do MVC,

| ID.         | Requisito Não Funcional                                                                    | Categoria   |
|-------------|--------------------------------------------------------------------------------------------|-------------|
| <b>RN01</b> | O sistema deverá ser acessível no                                                          | Usabilidade |
|             | <i>browsers</i> mais utilizados, incluindo                                                 |             |
|             | <i>browsers</i> de dispositivos móveis                                                     |             |
| RN02        | $\overline{\mathrm{Os}}$ usuários não devem acessar<br>páginas pertencentes a outro perfil | Seguranca   |

Tabela 3: Requisitos Não Funcionais - Norma

<sup>5</sup>urlhttps://www.python.org/.

 $6$ urlhttps://www.djangoproject.com/.

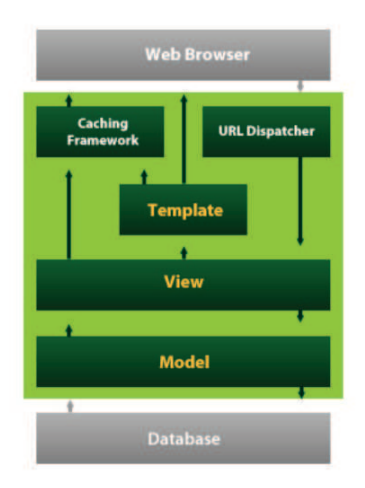

Figura 11: Arquitetura MTV do Django

segundo sua própria  $\text{FAQ}^7$ , os nomes considerados padrão para os componentes não são necessariamente os mais adequados para o Django. De acordo com a interpretação do Django, a view não é responsável por apresentar os dados, sua responsabilidade seria escolher quais dados serão apresentados. Os dados são apresentados pelos templates, e o controller seria o próprio Django, que envia as requisições para as views apropriadas. Em termos simples, o Django é um framework "MTV" (Model-Template-View) [5].

As tecnologias escolhidas para o desenvolvimento são não propriet´arias e foram escolhidas por causa do ambiente de desenvolvimento completo que disponibilizam. Python e Django propiciam um desenvolvimento ágil, suas curvas de aprendizagem s˜ao baixas e a linguagem possui excelente integração com o MySQL. Toda a parte de front-end foi feita usando o *framework Bootstrap<sup>8</sup>*, que garante a aplicação um visual simples, moderno e responsivo.

## 6. MODELAGEM DO SISTEMA

Nesta seção será apresentada a modelagem do Norma. Os modelos do sistema foram documentados utilizando UML.

Todas as classes do sistema foram geradas automaticamente através do mecanismo de sincronização de banco de dados do Django. Por meio desse mecanismo, é possível transformar as tabelas da base de dados em classes. As classes são geradas com os relacionamentos de associação adequados, e com os métodos CRUD<sup>9</sup> transparentes ao desenvolvedor. Nas figuras 12 e 13 é possível ver algumas tabelas do banco de dados e classes criadas a partir delas.

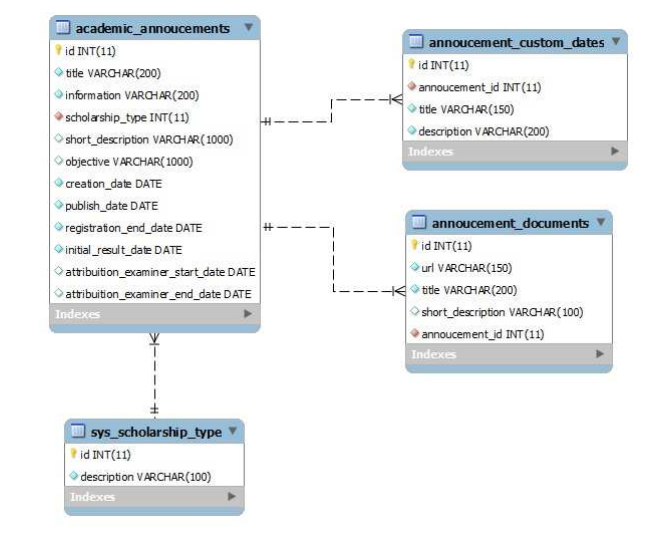

Figura 12: Modelo de banco de dados

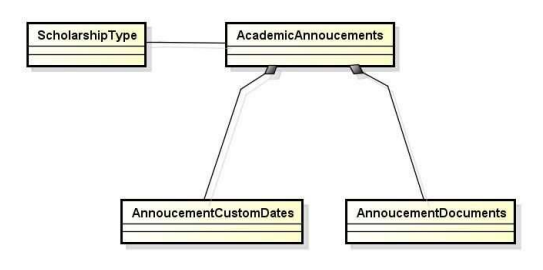

Figura 13: Diagrama de classes

 $7$ Acrônimo da expressão inglesa Frequently Asked Questions, que quer dizer Perguntas Frequentes.

<sup>8</sup>urlhttp://getbootstrap.com/.

<sup>&</sup>lt;sup>9</sup>Acrônimo de Create, Read, Update e Delete, ou seja, operações de criação, leitura, atualização e remoção, respectivamente

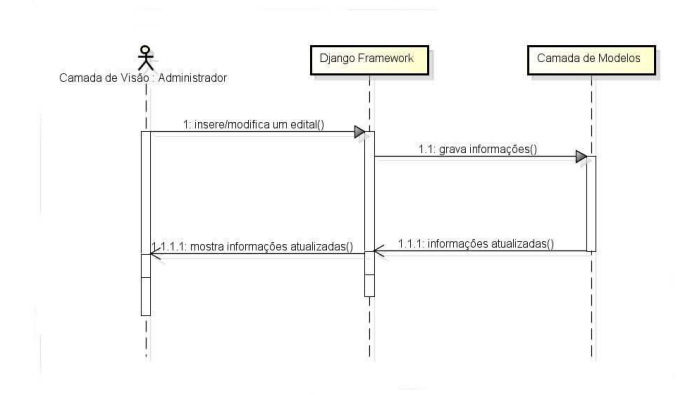

Figura 14: Diagrama de sequência

Visto que o framework Django torna transparente muitas opera¸c˜oes e toma para si a responsabilidade de se comunicar com a base de dados e mediar as interações entre as camadas de visão e modelo, a sequência de processos internos do sistema é bastante simplificada. A figura 14 mostra o diagrama de sequência de inserção/alteração de um edital.

## 7. PRINCIPAIS FUNCIONALIDADES

O Norma possui cinco áreas distintas: administração, consultas públicas, a área de alunos, a área de pesquisadores e a área de examinadores. Nesta seção cada uma dessas áreas e seu funcionamento serão brevemente apresentados.

## 7.1 Painel da administração

Essa área só é acessível mediante login, a autenticação utiliza o protocolo LDAP do servidor do IFBA. Apesar disso, nem todos os usuários que possuírem credenciais conseguirão acessar essa área, apenas aqueles que pertencem ao grupo de coordenação de pesquisa conseguirão efetivar sua entrada no painel da administração. O usuário com permissões de administrador pode executar as seguintes tarefas:

- Adicionar, modificar e excluir informações que serão utilizadas em outros cadastros
- Adicionar, modificar e excluir editais
- Adicionar, modificar e excluir avaliadores
- Atribuir avaliadores a projetos de pesquisa
- Criar parâmetros para avaliação externa do projeto

Além disso, é possível consultar pesquisadores, alunos e suas inscrições em editais. Na página inicial do painel estão listadas todas os grupos de operações disponíveis para o administrador (Figura 15), tornando o acesso as tarefas mais rápido e prático. Todos formulários do painel de administração são gerados automaticamente pelo Django, e todos têm um comportamento semelhante no que tange listagem, inserção, validação dos campos, edição e exclusão. Sendo assim, serão consideradas detalhadamente apenas duas principais tarefas dessa área do sistema, a manipulação de editais e a avaliação de projetos.

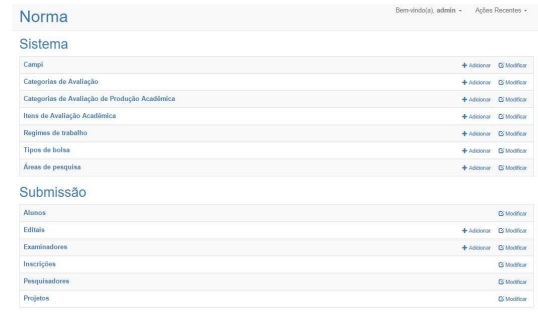

#### Figura 15: Página inicial do painel da administração

O inteiro processo de submissão e avaliação de projetos se inicia com a criação de editais. Na tela de listagem de editais, o usuário pode escolher entre inserir um novo edital, excluir um ou mais dentre os existentes e selecionar um dentre os listados para edição. O modelo de edital possui dependência de outros modelos, e é possível inserir novos itens nesses modelos sem interromper o processo de cadastramento de um edital (Figura 16).

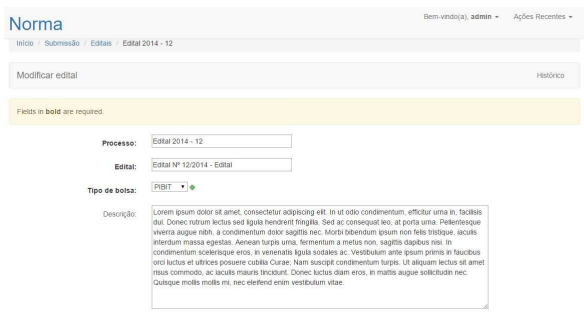

Figura 16: Edição de edital

Na tela de edição, há um link que permite visualizar o histórico de modificações feitas no edital, que apresenta a descrição da modificação, seu horário e o usuário que fez a alteração. Campos que possuem relacionamento do tipo  $1:N$  <sup>10</sup> possuem a opção padrão de acrescentar novas linhas para inserção de novos itens, conforme é visto na figura 17.

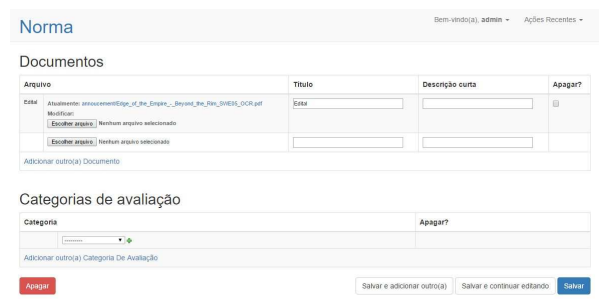

Figura 17: Exemplo de campos 1:N

<sup>10</sup>Um para muitos, cada linha de uma tabela do banco de dados pode ter um relacionamento com uma ou mais linhas de outra tabela.

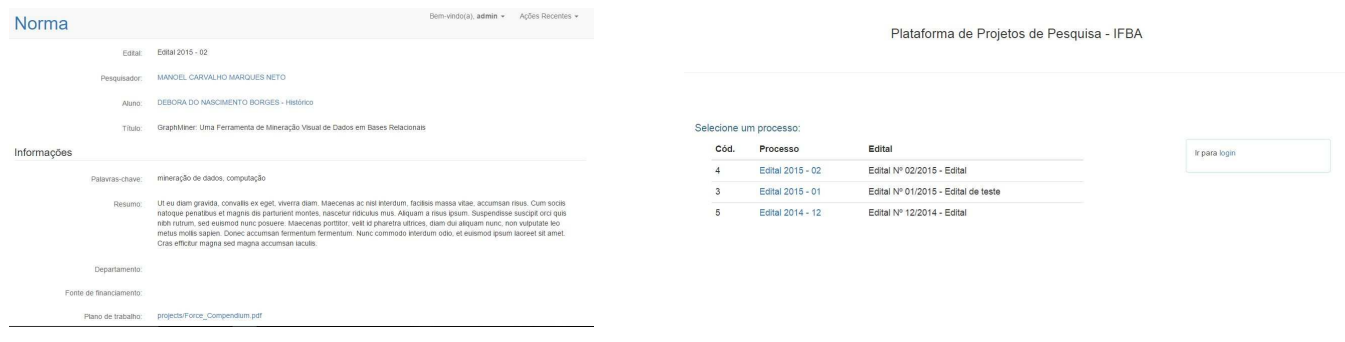

Figura 18: Detalhes de projeto

Existe uma seção referente às datas relacionadas ao edital, através dessas datas são definidas até quando os editais estão disponíveis para inscrição e submissão de projetos, até quando é possível atribuir examinadores a um projeto, até quando é possível avaliar um projeto e quando os resultados serão divulgados. Existem outras datas relacionadas a fases do processo mas que não são parâmetros para as operações do sistema, essas datas customizadas podem ser inseridas através de listas com descrição do evento e um campo textual com a data do evento ou seu período.

Ainda no cadastro do edital, o administrador escolhe quais os itens a serem avaliados pelos examinadores na etapa de avalia¸c˜ao externa dos projetos. Cada um desses itens possui uma descrição e pontuação máxima e são cadastrados pelo administrador.

A segunda tarefa que será considerada é a avaliação interna de projetos. É possível visualizar todos os projetos submetidos e filtrá-los por edital, o que facilita a avaliação interna dos projetos submetidos para um edital específico. Na listagem é apresentado o título do projeto, o edital e o nome do pesquisador. Ao escolher um dos projetos, todas as suas informações estão no modo de leitura, inviabilizando a mudança de informações por qualquer um que n˜ao seja o pesquisador que submeteu o projeto. Os campos pesquisador e aluno s˜ao links que abrem uma nova aba do browser com as informações destes. Ao lado do nome do aluno há outro link que permite abrir o histórico escolar do aluno. O mesmo ocorre com o plano de trabalho que foi salvo pelo pesquisador.

A única informação passível de edição nos detalhes do projeto é a atribuição de examinadores (Figura 19). Através dessa tarefa é possível salvar e manter um controle de quais examinadores avaliarão tal projeto. Ao atribuir um examinador a um projeto, ele será notificado por e-mail da existência de uma nova avaliação em aberto.

| Examinador                    |                              | Apagar? |  |  |
|-------------------------------|------------------------------|---------|--|--|
| Jork Doe                      | $-16$<br>Jork Doe            | ö       |  |  |
| Carter Eastman                | Carter Eastman V @           | 0       |  |  |
|                               | $\overline{v}$ o<br>-------- |         |  |  |
| Adicionar outro(a) Examinador |                              |         |  |  |

Figura 19: Atribuição de examinadores

Figura 20: Página inicial da área pública

O administrador pode efetivar a avaliação interna através de um clique no botão "Preencher barema". Ao clicar nesse botão, serão consultados os dados de produção acadêmica disponíveis nos currículos cadastrados pelo pesquisador e pelo prospectivo bolsista na Plataforma Lattes. A extração desses dados é feita utilizando o ScriptLattes $^{11}$ , e o barema preenchido fica disponível para consulta do examinador externo.

As demais funcionalidades do painel da administração possuem uma estrutura e comportamento semelhante aos apresentados nessa subseção.

# 7.2 Área pública

A área pública é acessível sem nenhum tipo de login, e possui apenas duas telas, pois seu principal objetivo é apresentar os editais publicados. A figura 20 apresenta a tela inicial onde são listados os editais existentes, há também um link para o *login* da área de alunos e pesquisadores. Ao clicar em um edital, o visitante será redirecionado para a página de detalhes do edital onde é possível visualizar as informações e fazer o download de arquivos referentes ao edital, como informações ou formulários (Figura 21).

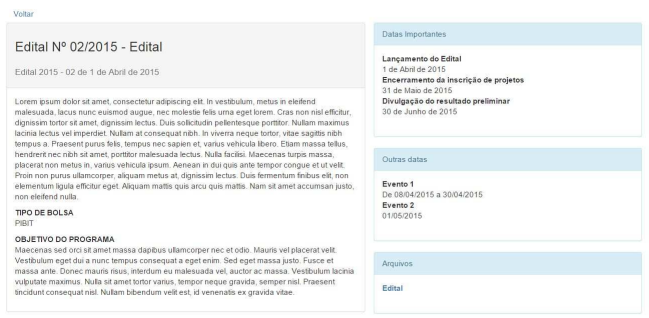

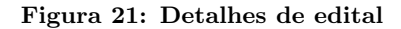

### 7.3 Área do aluno

Esta área é acessível apenas mediante autenticação LDAP, ou seja, o aluno deverá utilizar seu usuário e senha utilizados no email institucional do IFBA. Após a autenticação, o aluno visualiza os editais em três diferentes categorias: em aberto, em andamento e concluídos. É possível inscrever-se apenas nos editais em aberto; os editais das demais categorias estão disponíveis apenas para consulta dos históricos

 $^{11}$ http://scriptlattes.sourceforge.net/.

| Norma | Home                         |                                     | deboraborges - |
|-------|------------------------------|-------------------------------------|----------------|
|       | Editais em aberto            |                                     |                |
| Cód.  | Processo                     | Edital                              |                |
| 4     | Edital 2015 - 02             | Edital Nº 02/2015 - Edital          | Inscrever-se   |
|       | <b>Editais em Andamento</b>  |                                     |                |
|       | Não há editais em andamento. |                                     |                |
|       | Editais concluídos           |                                     |                |
| Cód.  | Processo                     | Edital                              |                |
| 3     | Edital 2015 - 01             | Edital Nº 01/2015 - Edital de teste | Histórico      |

Figura 22: Página inicial da área de alunos

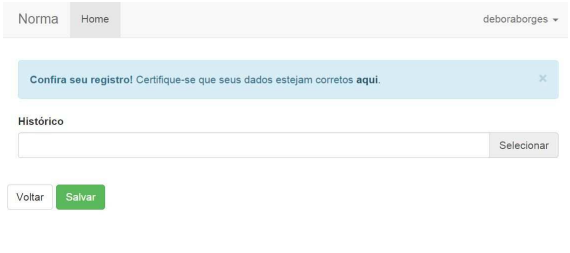

#### Figura 23: Inscrição em edital

anexados às inscrições que porventura o aluno tenha feito (Figura 22). A inscrição é bastante simples, o aluno deve anexar um histórico atualizado no edital que deseja se inscrever. Entretanto, para realizar a inscrição é necessário que o aluno tenha completado o cadastro de seus dados; caso contrário, o campo de upload de arquivos não aparece na tela. É possível editar o arquivo enviado até que o período  $de$  inscrição expire, depois disso o status do edital é alterado, inviabilizando essa operação.

O aluno ainda tem as opções de cadastrar dados básicos e dados bancários. Todos os campos são validados antes das informações serem salvas, e caso o campo esteja vazio ou sem uma seleção válida, um alerta discreto é exibido na tela. Campos que possuem informações que possuem um formato específico como telefone e CPF possuem máscaras para que os dados digitados sejam precisos. Além disso, o cadastro de dados básicos conta com preenchimento automático do endereço, baseado no CEP digitado pelo usuário.

## 7.4 Área do pesquisador

Esta área também só é acessível via autenticação LDAP. Os pesquisadores possuem apenas duas tarefas disponíveis: editar seus dados e cadastrar um projeto. A edição dos dados básicos é muito semelhante à apresentada na subseção anterior, diferindo somente na existência de campos que são próprios do pesquisador, conforme a figura 25. Portanto, nessa subseção trataremos apenas do cadastro de projeto.

A página inicial da área de pesquisadores tem uma estrutura idêntica à da área de alunos. O pesquisador pode cadastrar projetos – sem limite de quantidade – em editais em aberto e consultar projetos cadastrados em editais em andamento

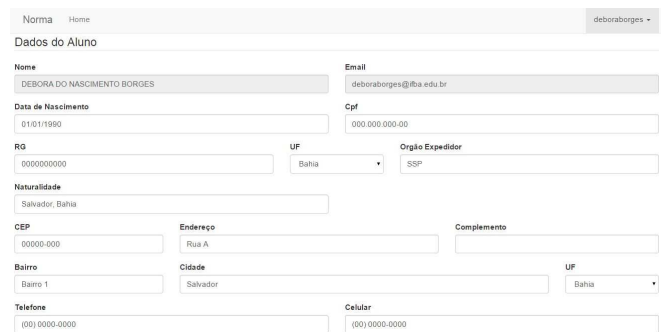

#### Figura 24: Cadastro de dados de aluno

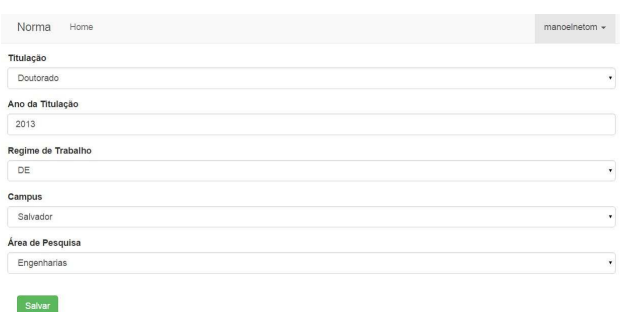

#### Figura 25: Dados exclusivos de pesquisador

ou concluídos. No caso de um edital em aberto, ao clicar na  $op$ ção de submeter um projeto, o pesquisador será redirecionado para a página de listagem de projetos (Figura 26). Caso ele já tenha submetido projetos, ao lado do nome de cada projeto h´a um bot˜ao para visualizar o arquivo de plano de projeto e as outras informações que fazem parte da ficha de submissão do projeto.

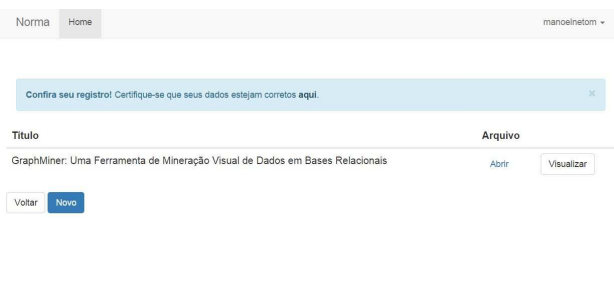

Figura 26: Projetos

No cadastro do projeto, o pesquisador deverá selecionar dentre os alunos que já se inscreveram no edital em questão, um candidato a bolsa. Todos os campos obrigatórios são validados conforme já explanado na área de aluno. Os projetos cadastrados em editais em andamento ou concluídos estão disponíveis apenas para consulta.

#### 7.5 Área do examinador

A área do examinador é bastante simples, nela existe apenas a opção de avaliar os projetos aos quais o examinador foi des-

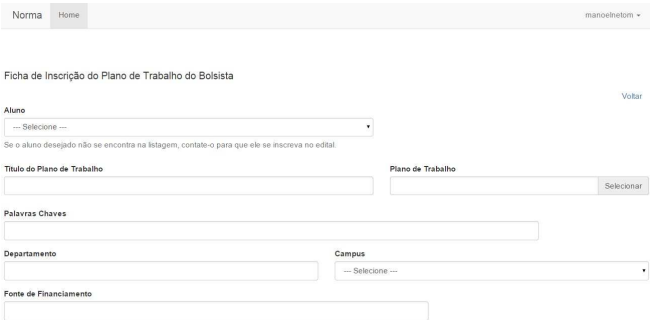

Figura 27: Cadastro de projeto

ignada. Na lista de projetos para avaliação, são mostrados apenas os projetos que ainda estão no período de avaliação, caso o examinador não avalie o projeto dentro do período especificado, o projeto será retirado da lista.

Ao selecionar um projeto para avaliação, o examinador visualiza o barema já preenchido com os dados da Plataforma Lattes, os dados gerais do projeto e o plano de trabalho da pesquisa. Para efetuar a avaliação, o examinador deve preencher a pontuação de todos os itens disponibilizados para a avaliação do projeto; a pontuação atribuída pelo examinador não deve ultrapassar a pontuação máxima definida pelos administradores. O examinador pode salvar a atribuição de pontos, mas isso não efetiva a avaliação feita, tornando possível editar quaisquer pontuações. A efetivação da avaliação pode ser feita de duas maneiras, clicando no botão "Efetivar avaliação" ou no término do período de avaliação - o sistema reconhecerá as pontuações atribuídas como pontuação final

# 8. CONCLUSÃO

Administrar processos de seleção para bolsas de iniciação científica é um trabalho extenso e árduo. As atividades envolvidas em todos esse processo seriam mais facilmente geridas e executadas utilizando um sistema digital. Todavia, existem poucas ferramentas públicas disponíveis e adequadas ao processo que é realizado no IFBA. E a ferramenta que mais se aproxima do desejado é incompleta e possui falhas no fluxo de execução. Tal necessidade de agilizar os trâmites do processo de seleção de bolsistas de iniciação científica serviu como justificativa da criação e realização deste projeto.

De acordo com a seção 1 deste artigo, a finalidade deste projeto é oferecer uma ferramenta web que satisfaça as necessidades supracitadas. Assim, a ferramenta desenvolvida deve permitir publicar editais, inscrever projetos, designar avaliadores e avaliar as propostas.

O Norma contribui para a área acadêmica e para gestão administrativa do IFBA. O projeto n˜ao possui nenhum tipo de financiamento e é de iniciativa exclusiva do IFBA, visando não só suprir uma necessidade da instituição, mas também modernizar as ferramentas existentes e legadas. No desenvolvimento desse projeto foram utilizadas tecnologias atuais e com baixo custo de manutenção, o que tornará a implementação das possíveis mudanças e adições futuras mais fáceis e com baixo impacto.

O objetivo de melhorar e modernizar o sistema atual, Projpesq, foi alcançado. Ainda assim, existem funcionalidades que podem, e devem, ser adicionadas a fim de tornar o processo de seleção de bolsistas ainda mais ágil e automatizado. Tais funcionalidades são sugeridas na próxima seção.

## 9. TRABALHOS FUTUROS

Algumas propostas para futuros trabalhos são:

- $\bullet$  Notificação de resultados do edital via email (automático) e em local apropriado do sistema nas áreas de aluno e pesquisador;
- $\bullet$  Pesquisa pública de resultados de editais.

# 10. REFERÊNCIAS

- [1] BAHIA. Fundação de amparo à pesquisa do estado da bahia, 2015.
- [2] BRASIL. Portal cnpq, 2015.
- [3] Ministério da Saúde. Plataforma brasil, September 2015.
- [4] Ministério da Saúde. Sisnep sistema nacional de Ética em pesquisa, September 2015.
- [5] Django Software Foundation. Django, March 2015.
- [6] Erich Gamma. Padrões de Projeto: Soluções reutilizáveis de software Orientado a Objetos. Ed. Bookman, Porto Alegre, 2000.
- [7] Roger S. Pressman. Engenharia de Software Uma Abordagem Profissional. Ed. McGraw-Hill, São Paulo, 2011.
- [8] Ian Sommerville. Engenharia de software. Ed. Addison-Wesley, São Paulo, 2003.
- [9] Raul Sidnei Wazlawick. Análise e Projeto de Sistemas da Informação. Elsevier Brasil, São Paulo.